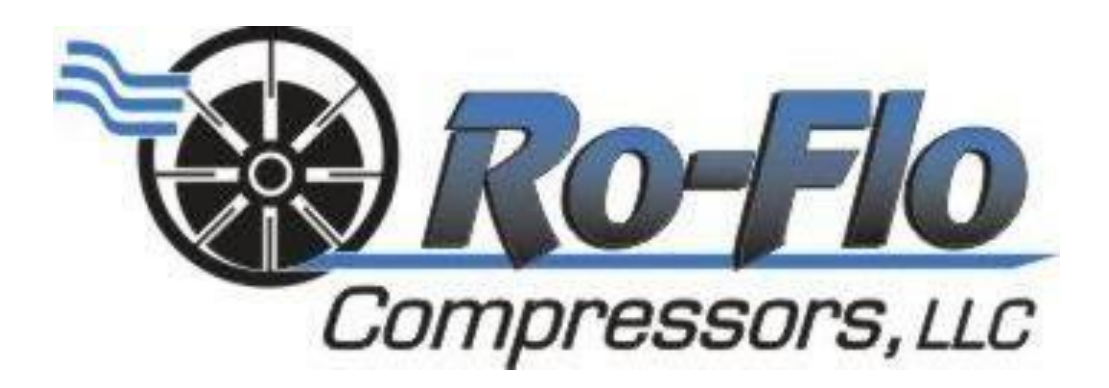

# Ro-Flo Performance Software Installation Instructions

### Setup a user account on the Ro-Flo website

- 1. Go to the Ro-Flo Compressors website[: www.roflocompressors.com](http://www.roflocompressors.com/)
- 2. Hold your mouse over 'Resources' and click on 'Registration'

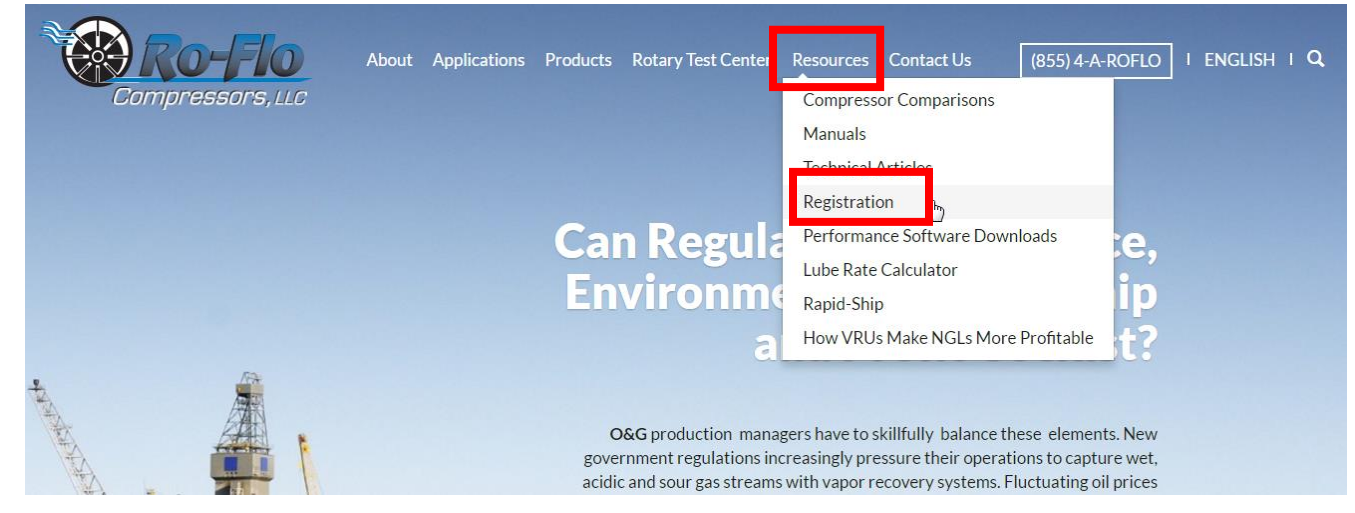

3. Fill out the registration form, agree to the terms of software use and distribution, and click 'Submit'

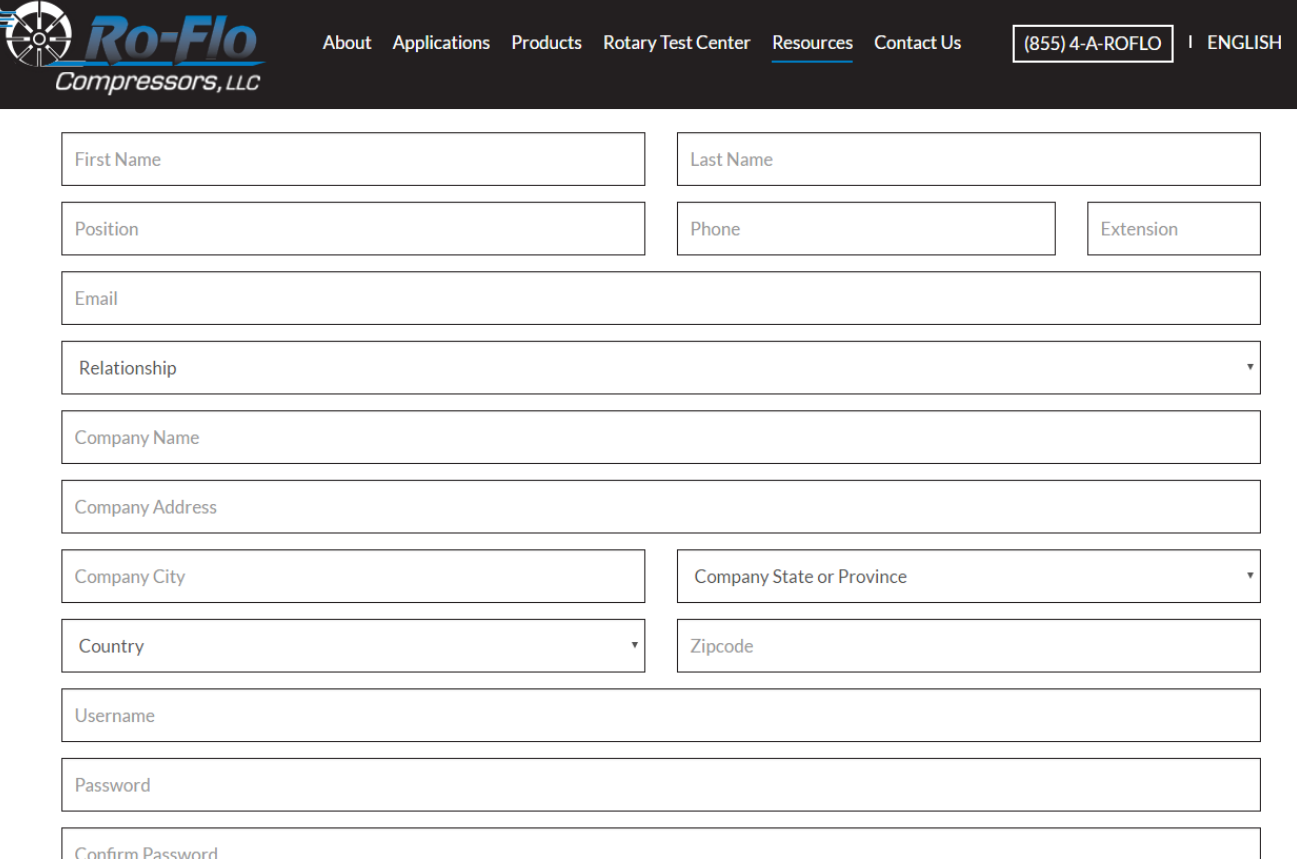

- 4. You will receive an email stating that your account has been created successfully and is awaiting authorization from Ro-Flo Compressors. If you do not receive an email please try completing the registration process again.
- 5. You will receive a second email stating that your account has been authorized for access to the Download area of the Ro-Flo website. (This process may take  $1 - 2$  business days.)

## Obtaining the Ro-Flo Performance Software

- 1. After you have received an email stating that your account has been authorized, go to [www.roflocompressors.com](http://www.roflocompressors.com/)
- 2. Hold your mouse over 'Resources' and click 'Performance Software Downloads'

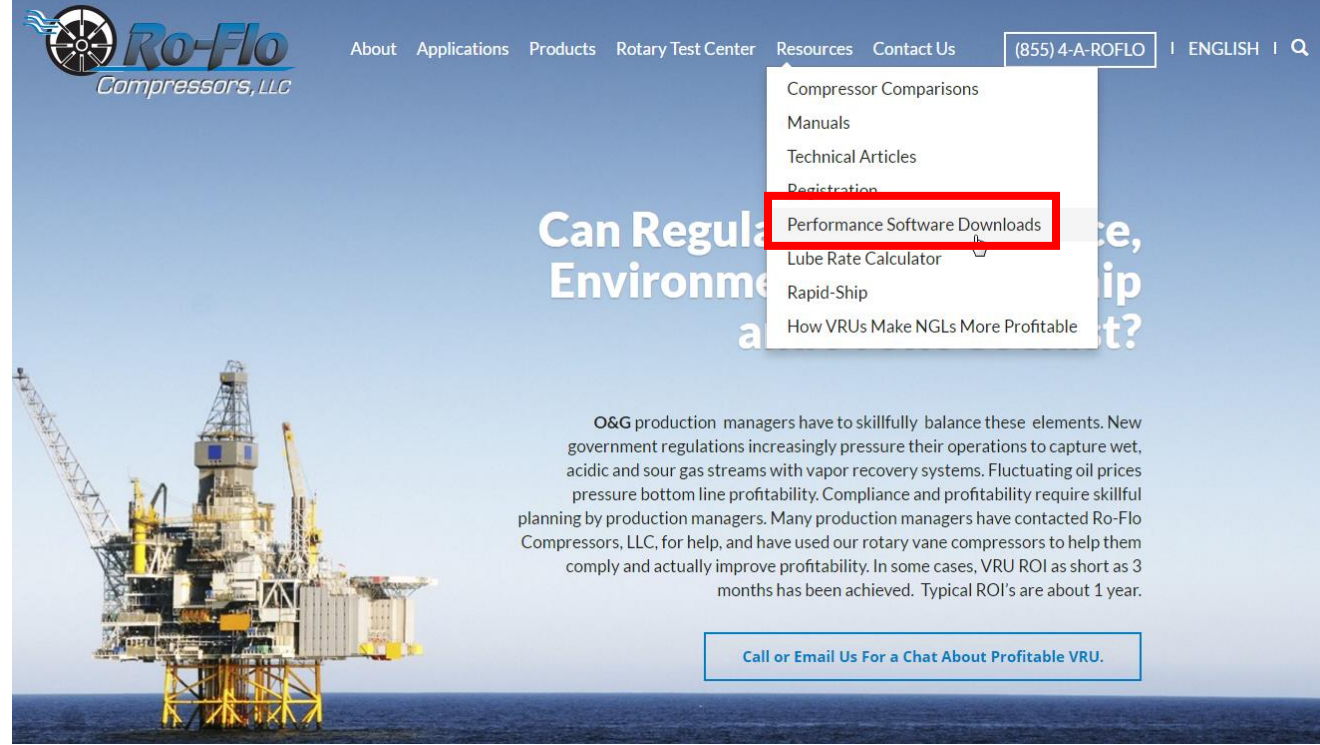

3. Enter the Username and Password you created during the registration process and click 'Log In'

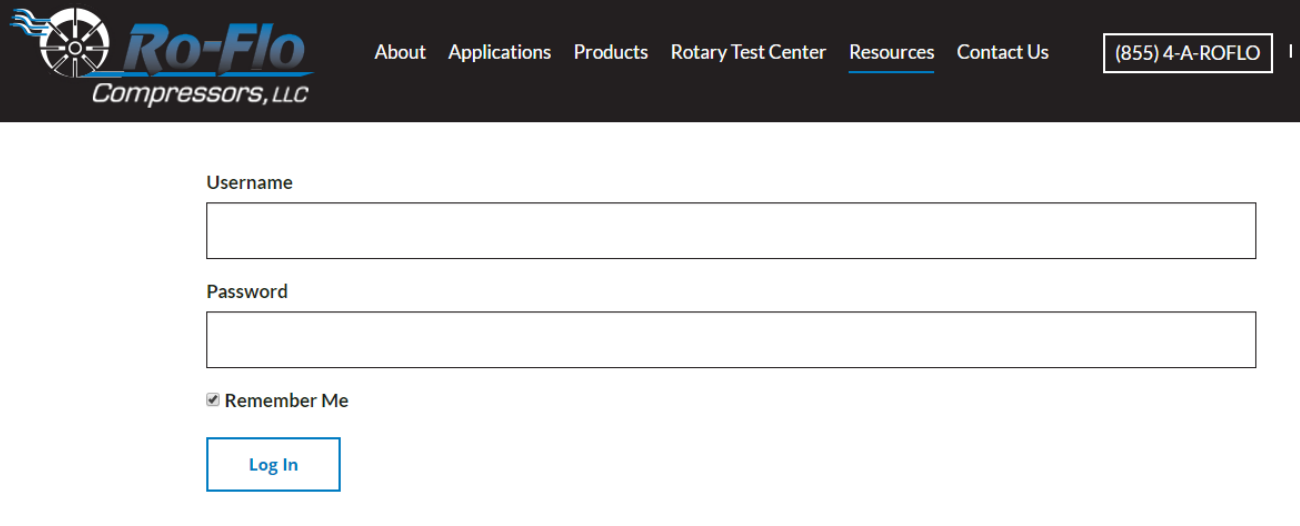

4. Download the necessary files to your computer:

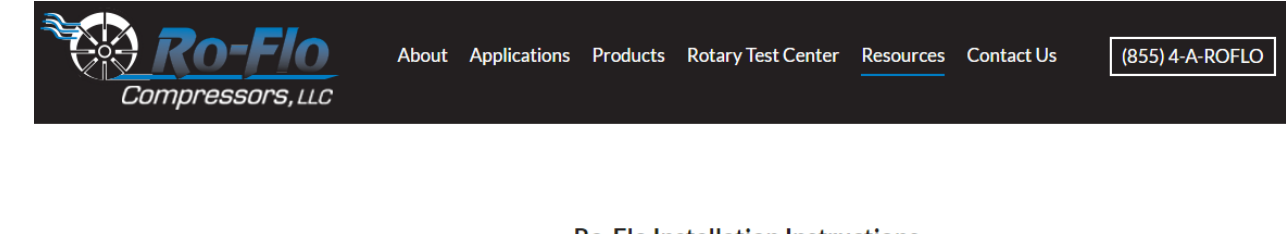

**Ro-Flo Installation Instructions** 

**Download Instructions** 

Ro-Flo.installer.exe Version 4.7.16.1022

**Download Installer** 

RoFloupdate.exe Version 4.7.16.1022

**Download Update** 

## Installing the Ro-Flo Performance Software

Installing the Ro-Flo Performance software may require 'Administrator' privileges on your computer (depending on your operating systems and corporate IT policies). If you do not have these privileges, please consult with your IT personnel.

Depending on the speed of your computer the download process may take up to 1 hour to complete.

#### **Installation Steps**

1. Windows 7, Windows 8, & Windows 10: Right-click the *roflo.installer.exe* file and choose 'Run as Administrator'

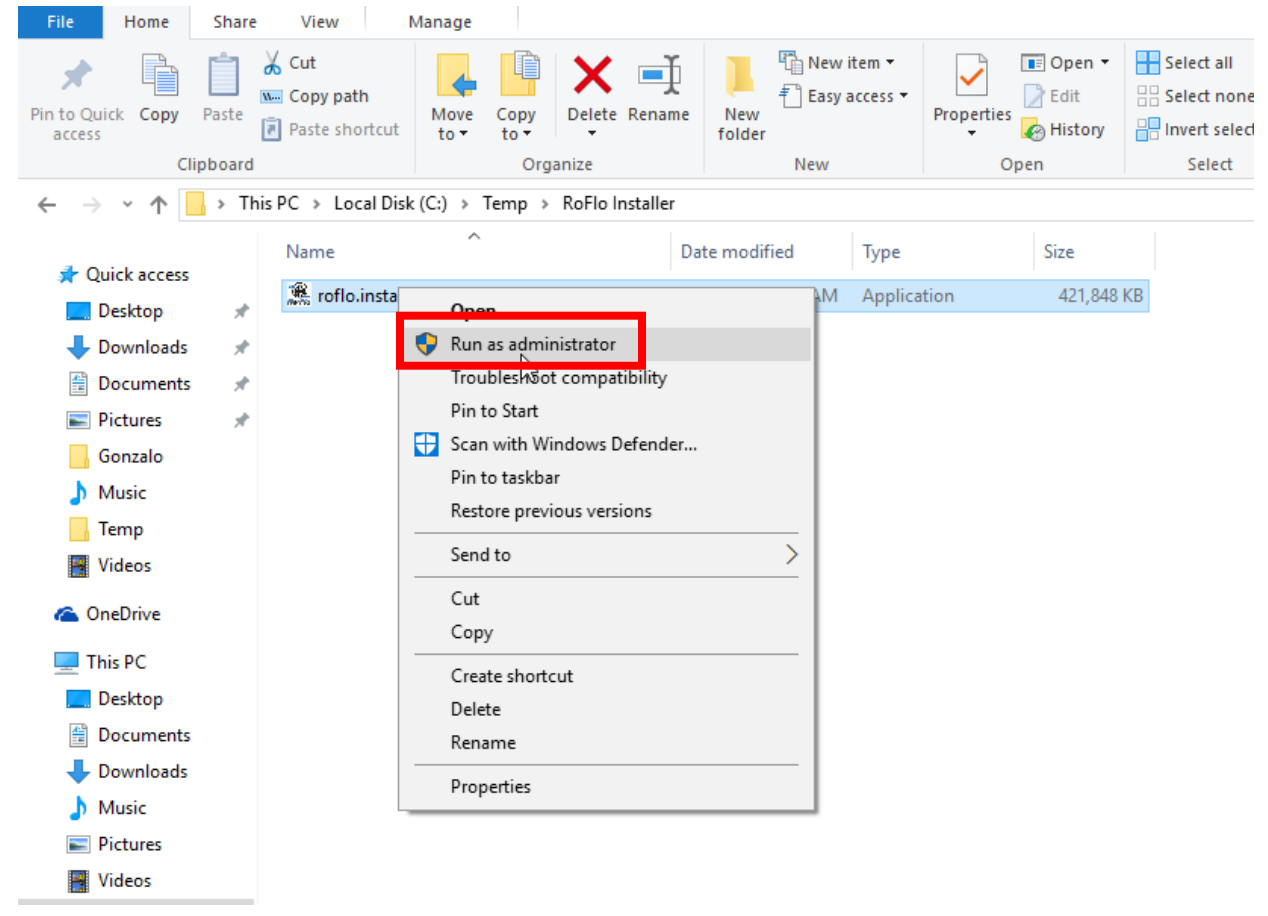

2. Click 'Yes' on the User Account Control window:

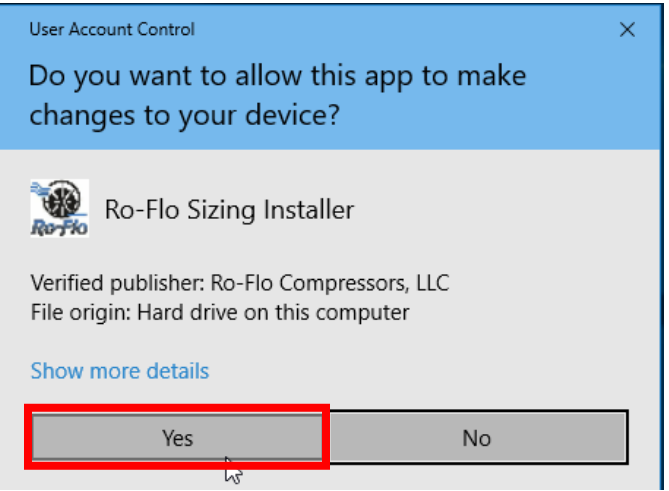

3. Click 'Next' on the Application Installer window:

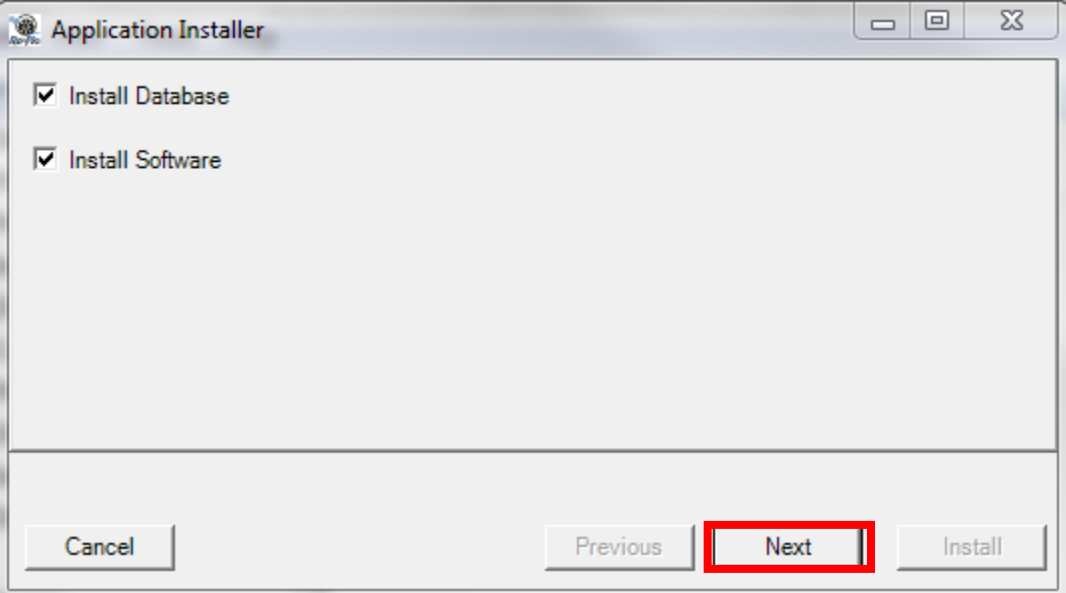

4. Click 'Next' on the Microsoft SQL Server Express LocalDB window:

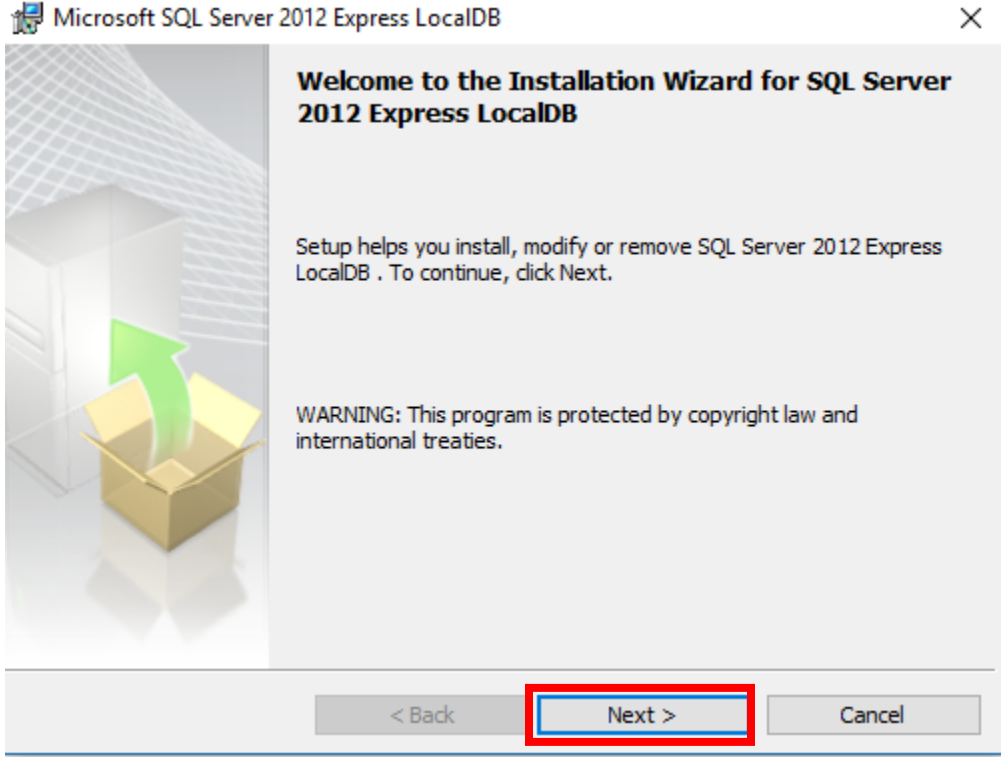

#### 5. Accept the License Agreement

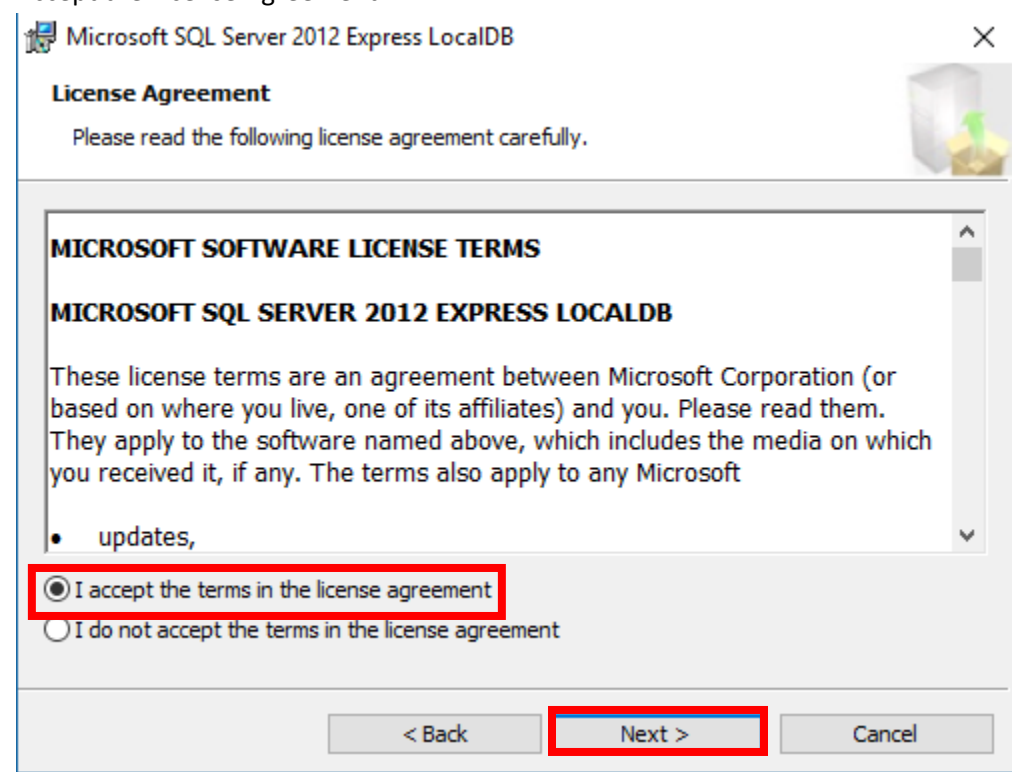

6. Click 'Install' on the Ready to Install the Program

Microsoft SQL Server 2012 Express LocalDB

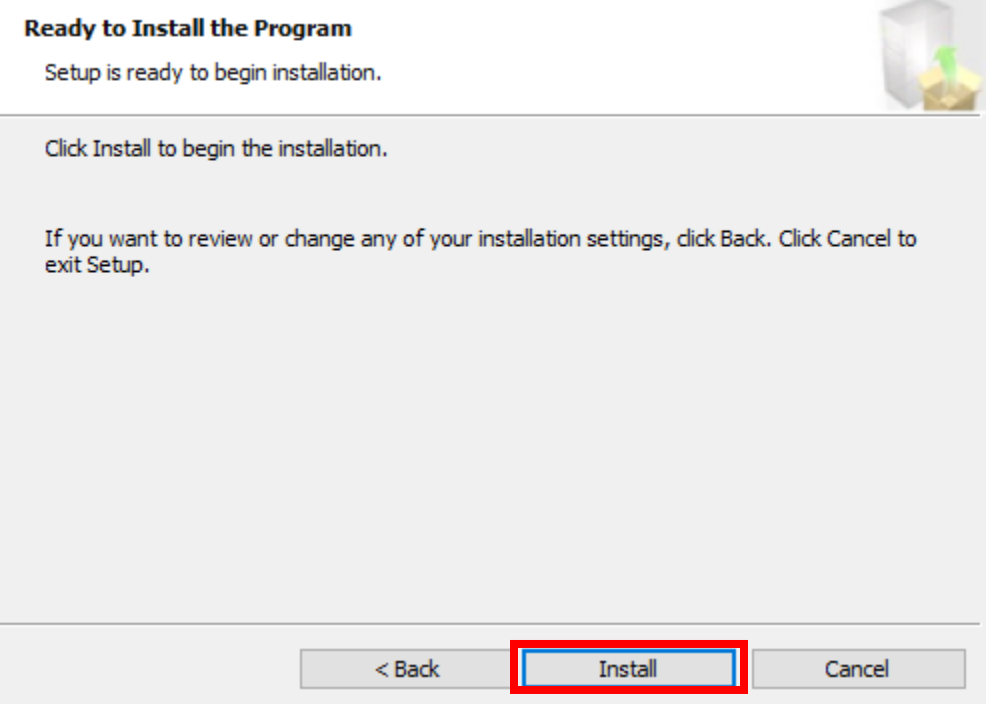

× 

#### 7. Click 'Finish'

Microsoft SQL Server 2012 Express LocalDB

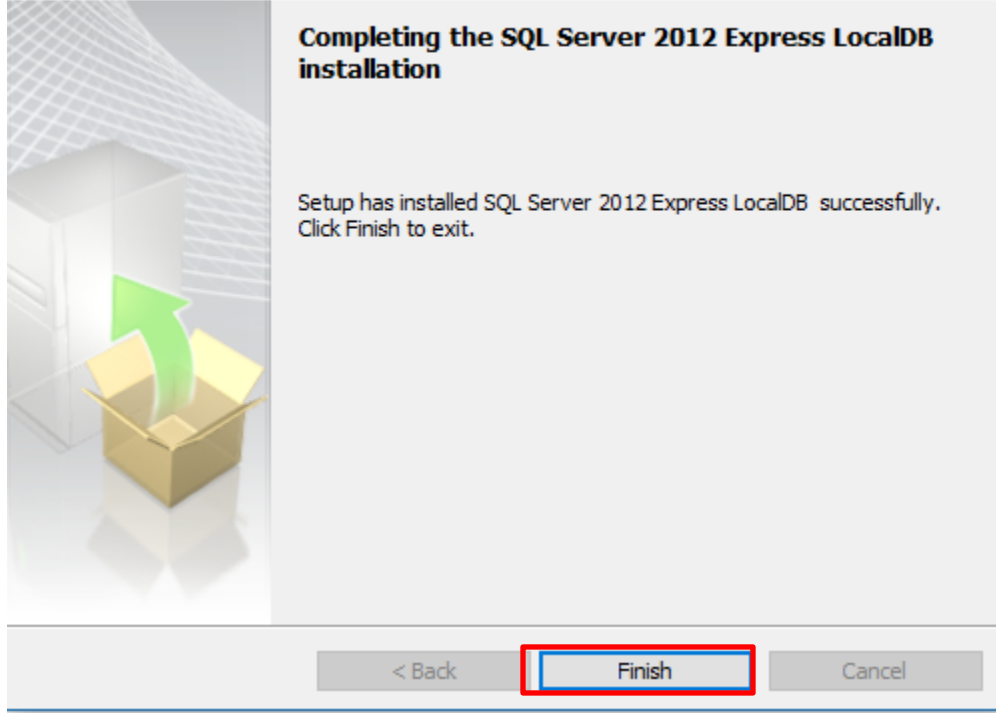

8. Click 'Next' on Installing SAP Crystal Reports runtime engine for .NET Framework 4 window:

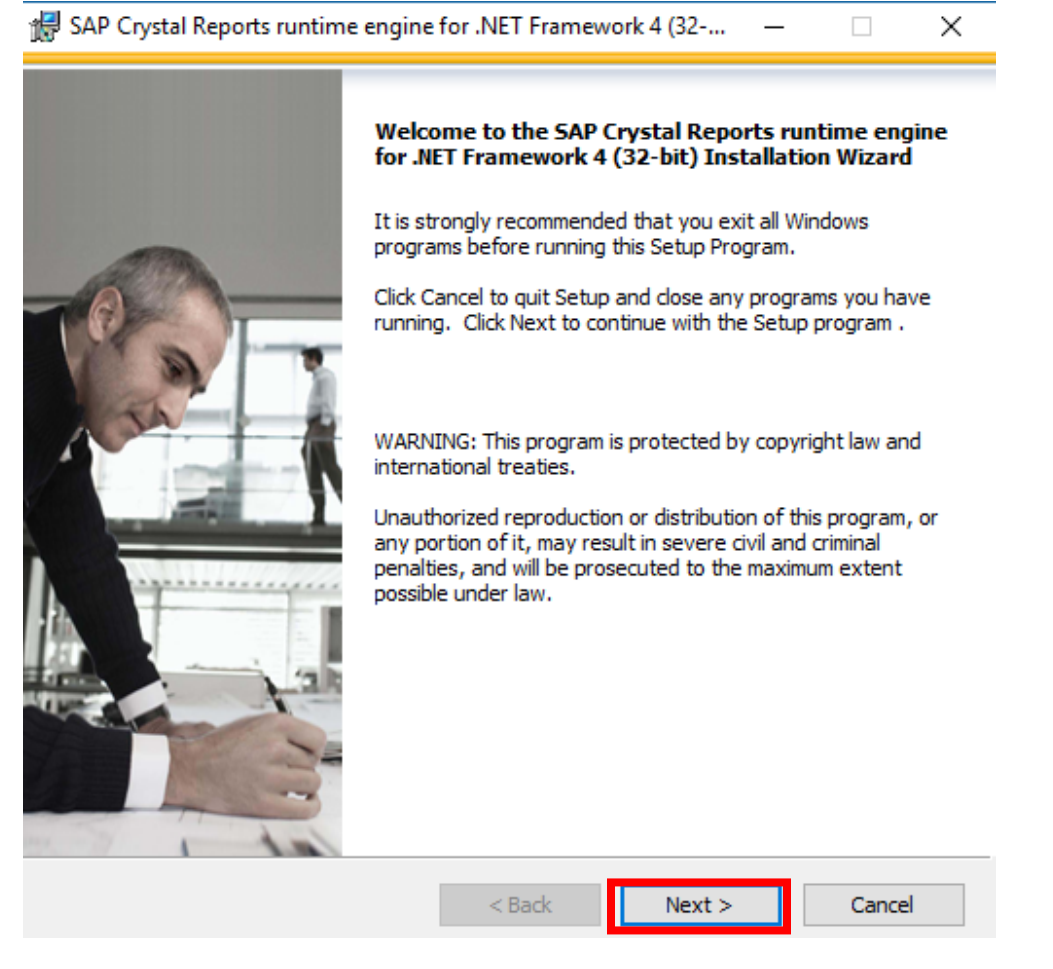

9. Accept the license agreement and click 'Next':

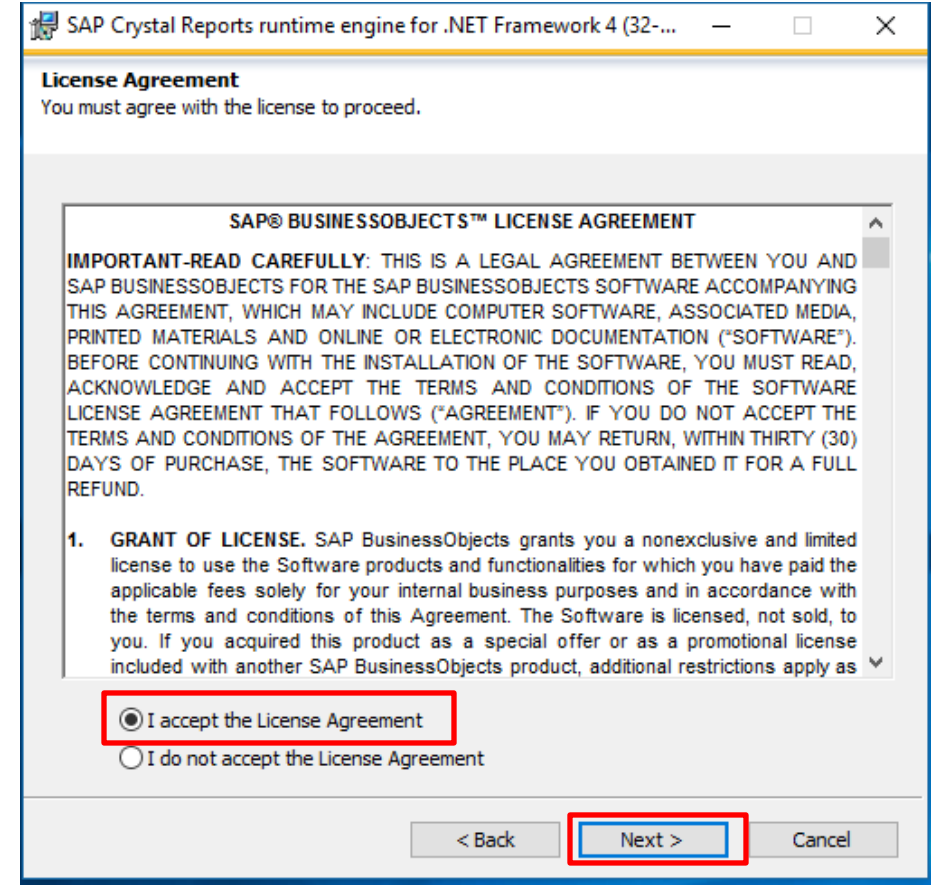

10. Click 'Next' to allow the installation to proceed:

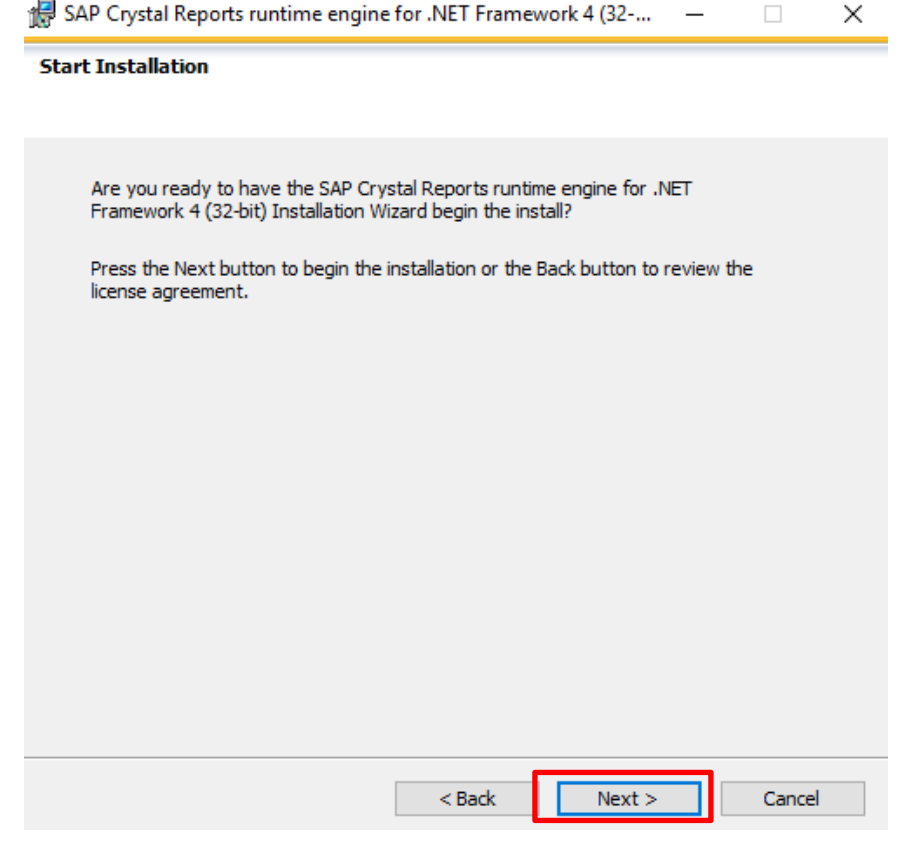

#### 11. Click 'Finish':

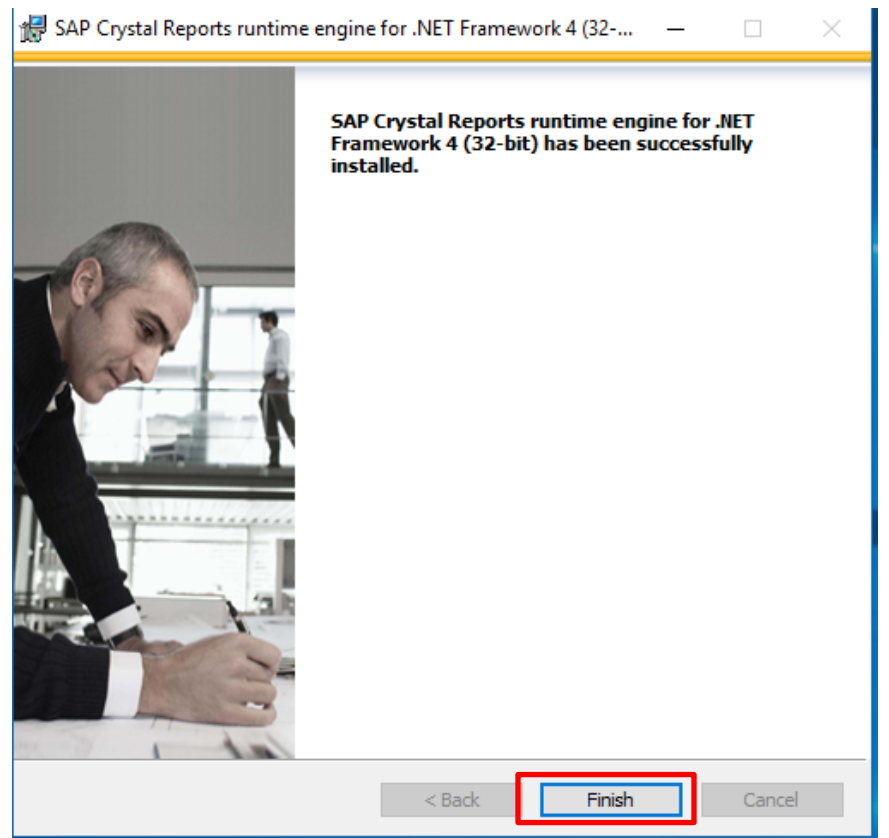

12. Click 'Next' on the Ro-Flo Performance software installation window:

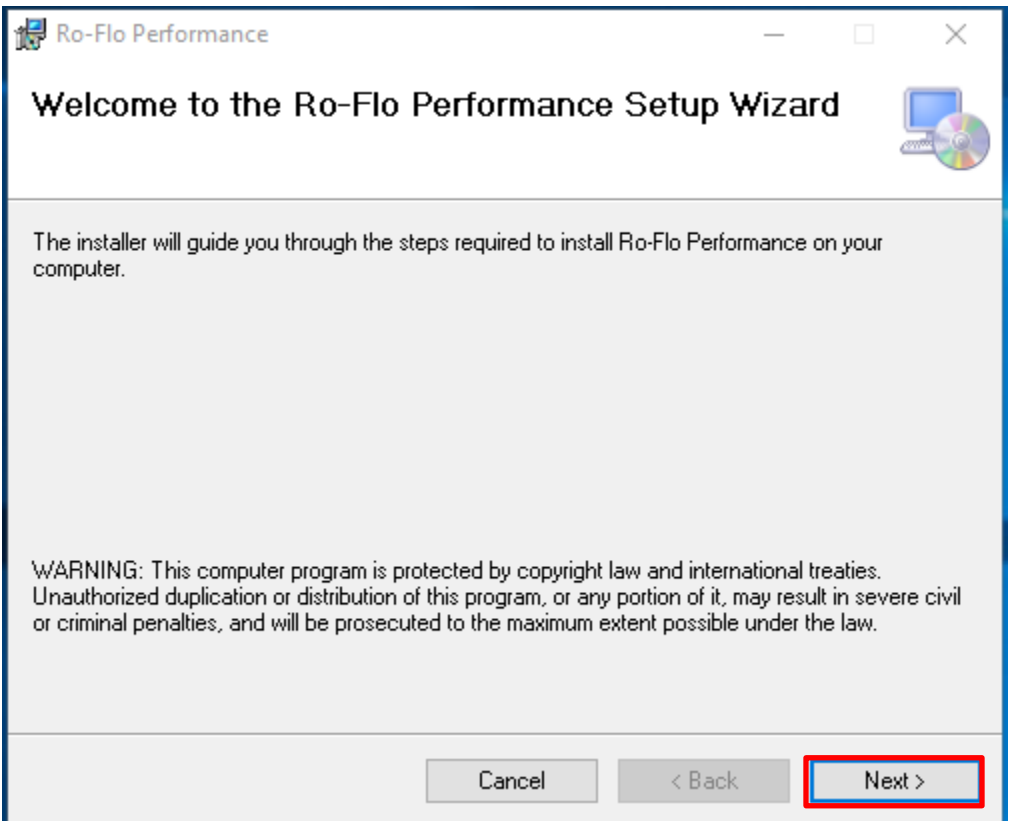

13. Review the installation location and click 'Next'

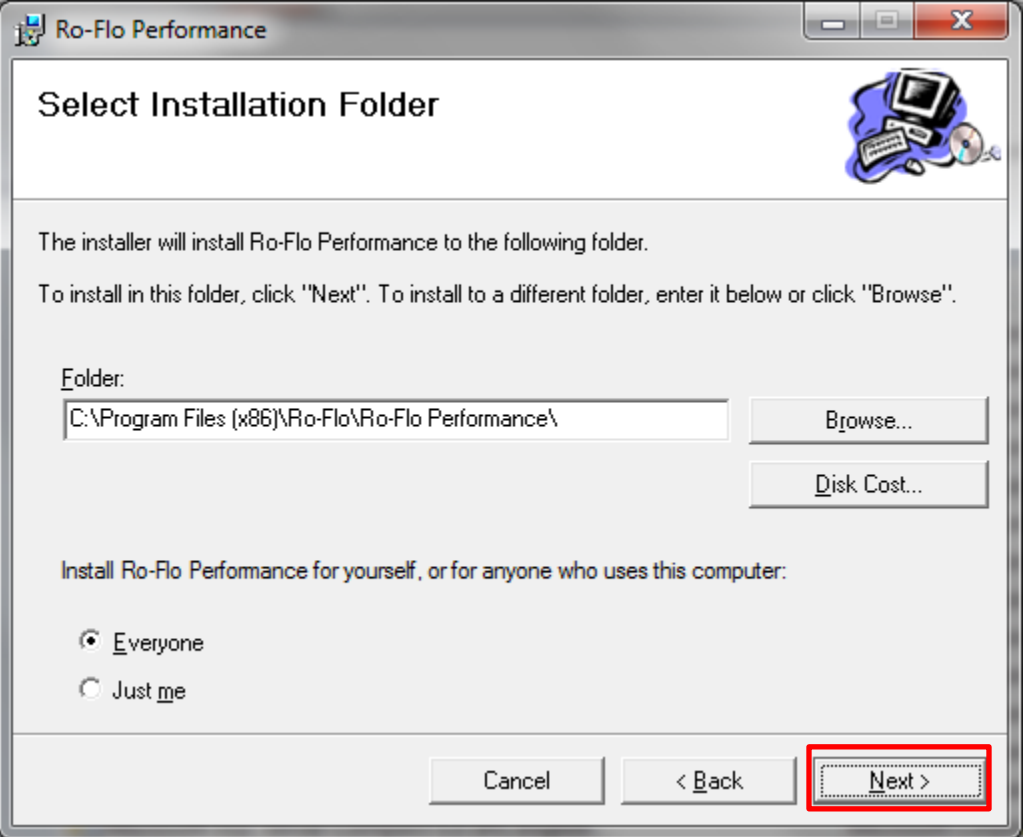

#### 14. Click 'Next'

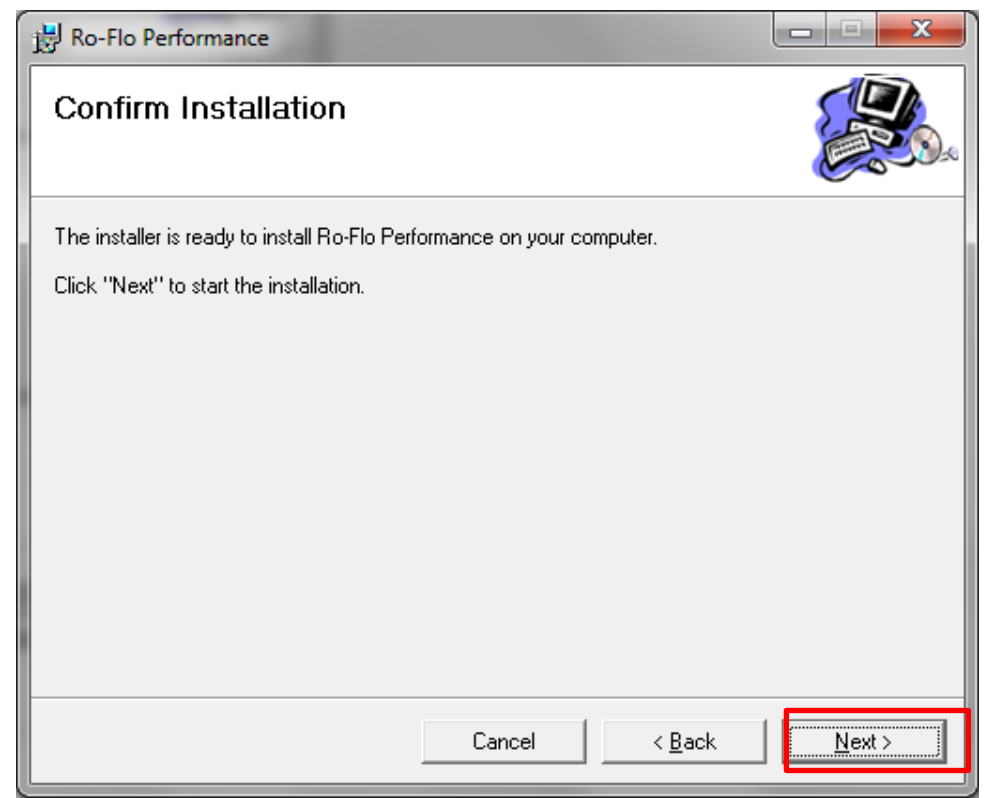

15. You will see the status screen during installation.

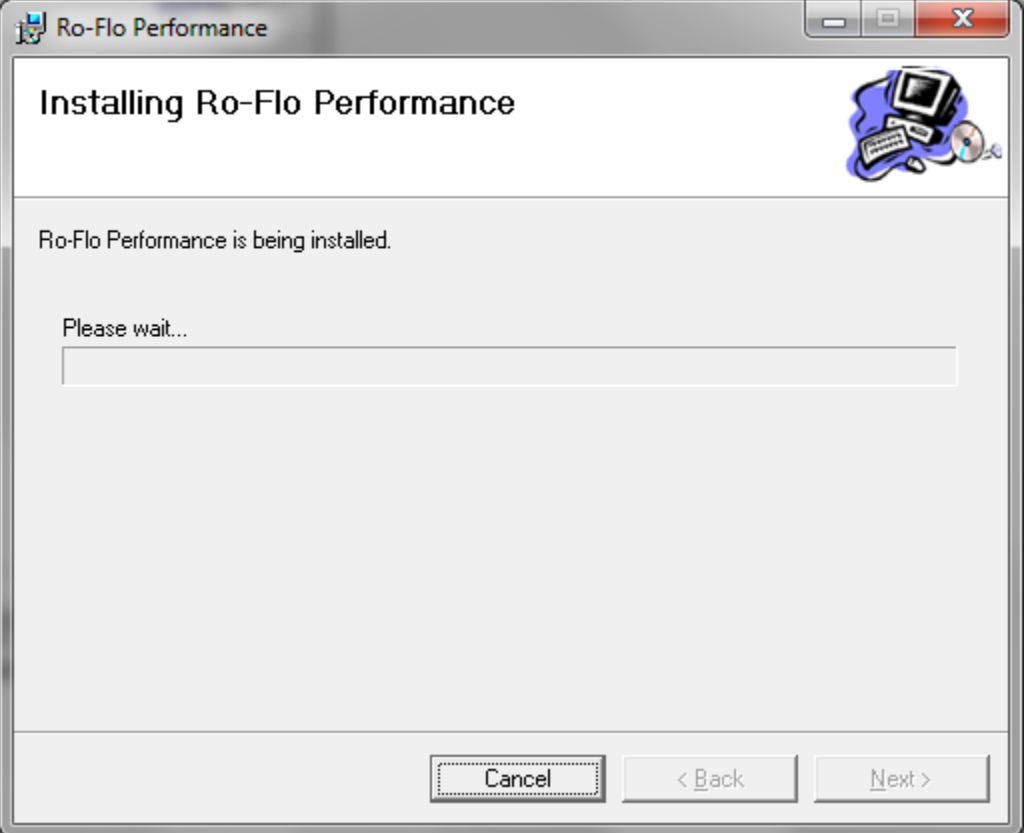

16. When the installation is complete click 'Close'.

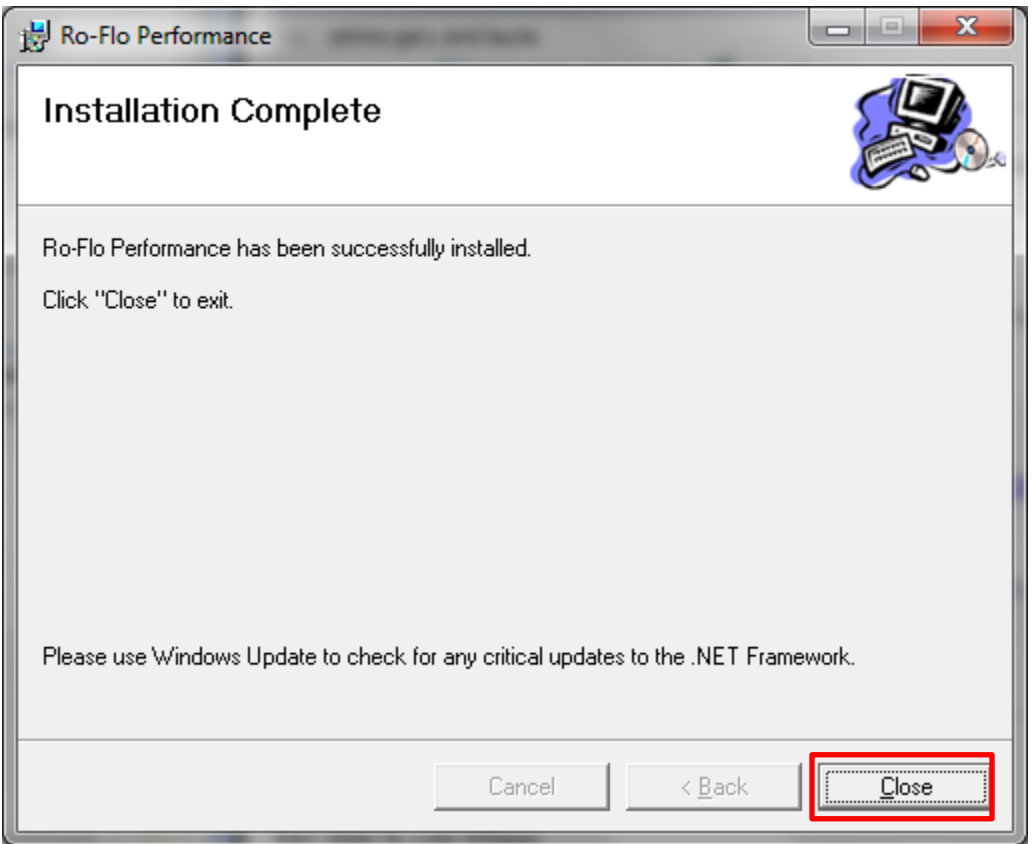

17. Click 'Ok'.

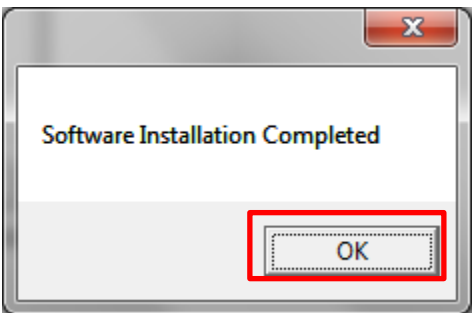

The program is installed.

You can launch the program

- a) from Start  $\rightarrow$  Programs  $\rightarrow$  Ro-Flo  $\rightarrow$  Ro-Flo Performance
- b) or using the shortcut on your desktop

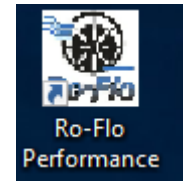